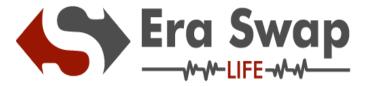

## **Safety Measures to your Wallet**

1. Please check correct link in address bar to be protected from phishing Attacks:

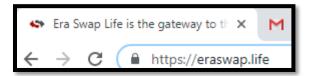

- 2. Mnemonic phrase should be written on paper, laminated, stored in a safe place.
- 3. Never keep your Keystore file and password at one place, there is risk of theft.

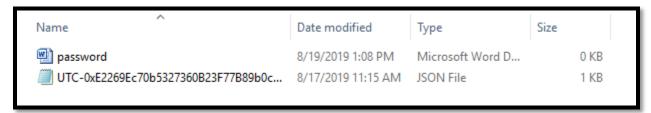

4. You should have a good antivirus installed like Kaspersky, Quick Heal. Please ensure that you have an active license.

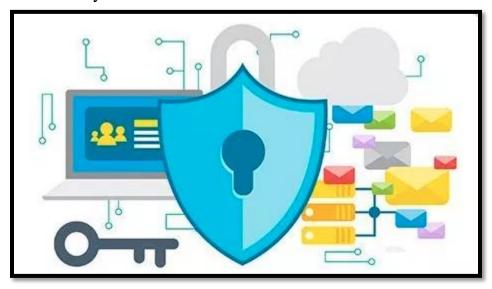

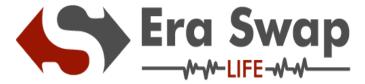

5.Remove any non-Trusted software and browser plugins from your devices.

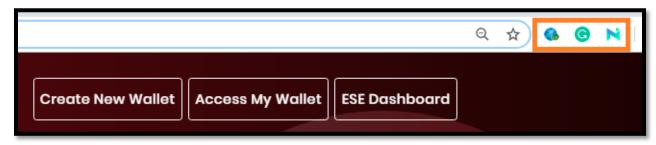

6.Ensure you have a strong password

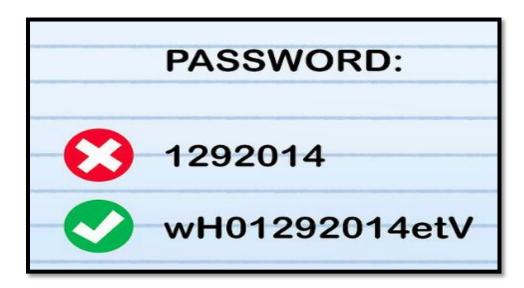

7.Don't click on link from untrusted emails.

Eg.1

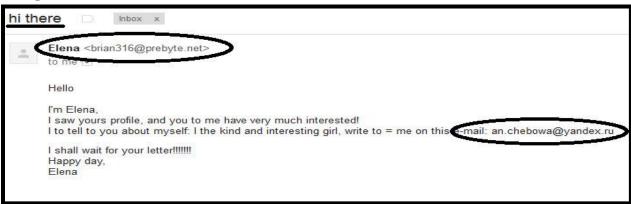

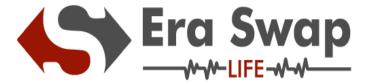

## How to Create New Wallet in "Era Swap Life"

**Step-1:** Click on Create New Wallet

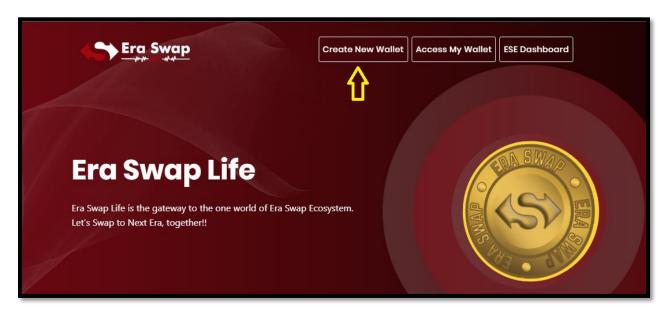

Step-2: Read Carefully "What is Era Swap Life Wallet"

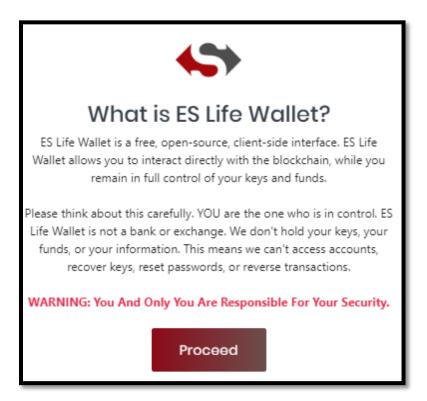

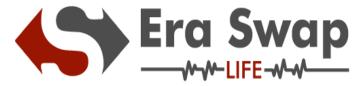

Step-3:Click on Proceed button.

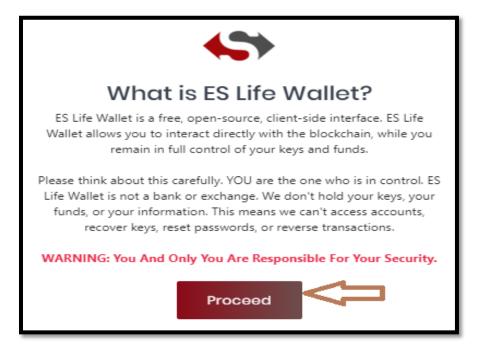

Step-4: Write Down your Mnemonics key at very safe place

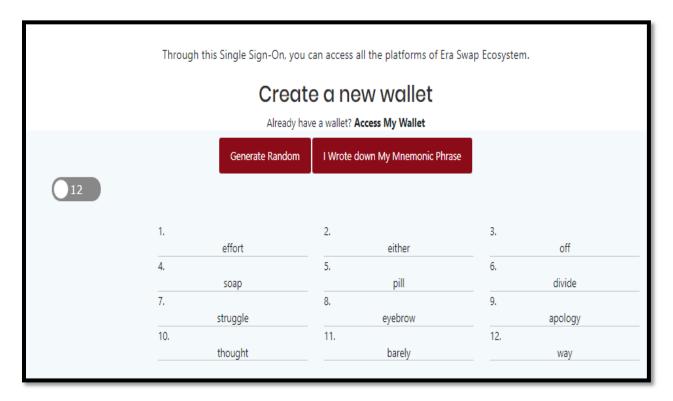

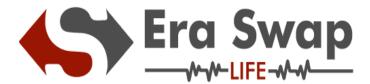

Step-5: Click on I Wrote down My Mnemonic Phrase

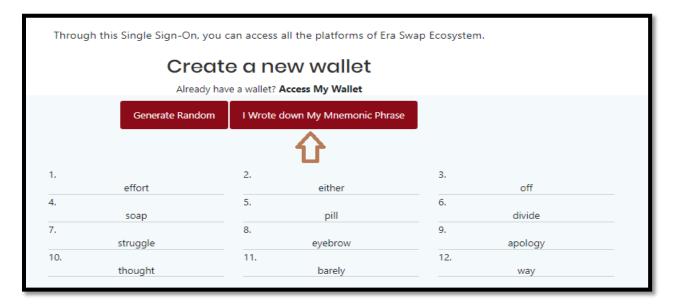

Step-6: Verify your Mnemonics phrase

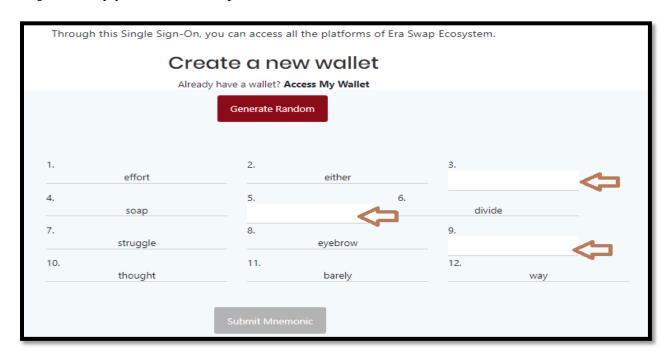

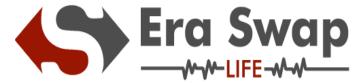

**Step-7:** Verify Mnemonic and click on Submit Mnemonic Button.

| Through this Single Sign-On, you can access all the platforms of Era Swap Ecosystem. |          |                 |          |       |         |  |  |  |  |  |  |
|--------------------------------------------------------------------------------------|----------|-----------------|----------|-------|---------|--|--|--|--|--|--|
| Create a new wallet                                                                  |          |                 |          |       |         |  |  |  |  |  |  |
| Already have a wallet? Access My Wallet                                              |          |                 |          |       |         |  |  |  |  |  |  |
|                                                                                      |          | Generate Random |          |       |         |  |  |  |  |  |  |
| 1.                                                                                   | effort   | 2.<br>eithe     | er       | 3.    | off     |  |  |  |  |  |  |
| 4.                                                                                   | soap     | 5.<br>pill      | 6.       | divid |         |  |  |  |  |  |  |
| 7.                                                                                   | struggle | 8. eyebro       | DW       | 9.    | apology |  |  |  |  |  |  |
| 10.                                                                                  | thought  | 11.<br>barel    | ly       | 12.   | way     |  |  |  |  |  |  |
|                                                                                      |          | Submit Mnemonic | <b>;</b> |       |         |  |  |  |  |  |  |

Step-8: Enter Your New Wallet Password

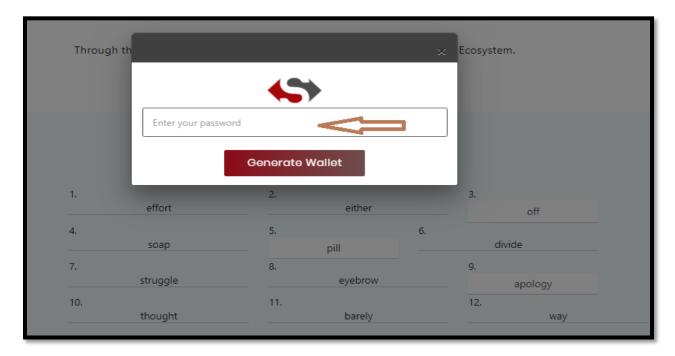

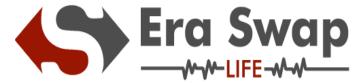

Step-9: Click on Generate Wallet

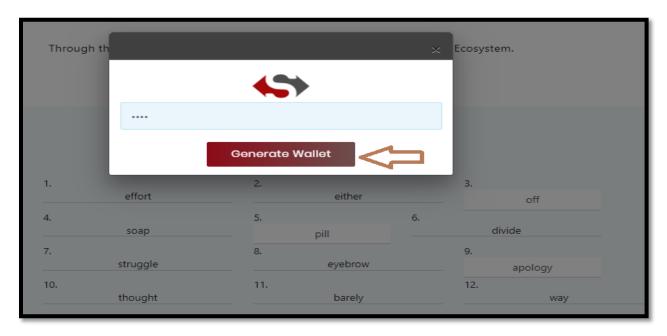

**Step-10:** You will receive your Keystore File, (Save it very carefully).

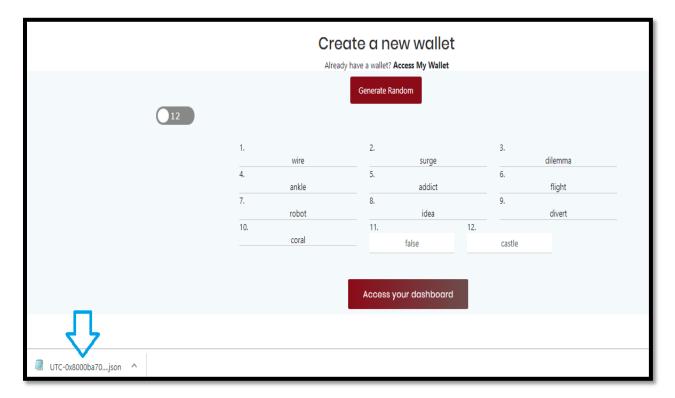

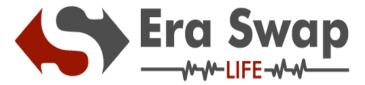

Step-11: Click on Access your Dashboard

| Through this Single Sign-On, you can access all the platforms of Era Swap Ecosystem. |       |           |               |     |        |         |  |  |  |  |  |
|--------------------------------------------------------------------------------------|-------|-----------|---------------|-----|--------|---------|--|--|--|--|--|
| Create a new wallet                                                                  |       |           |               |     |        |         |  |  |  |  |  |
| Already have a wallet? Access My Wallet                                              |       |           |               |     |        |         |  |  |  |  |  |
| Generate Random                                                                      |       |           |               |     |        |         |  |  |  |  |  |
| 1.                                                                                   | wire  | 2.        | surge         |     | 3.     | dilemma |  |  |  |  |  |
| 4.                                                                                   | ankle | 5.        | addict        |     | 6.     | flight  |  |  |  |  |  |
| 7.                                                                                   | robot | 8.        | idea          |     | 9.     | divert  |  |  |  |  |  |
| 10.                                                                                  | coral | 11.       | false         | 12. | castle |         |  |  |  |  |  |
|                                                                                      |       |           |               |     |        |         |  |  |  |  |  |
|                                                                                      |       | Access yo | our dashboard |     | _      |         |  |  |  |  |  |

**Step-12:** To Access your Dashboard please go through below steps: How to Log-in to "Era Swap Life"

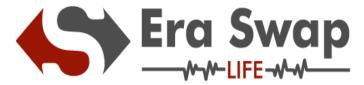

## How to Log-in to "Era Swap Life"

Step-1: Click on Access My Wallet

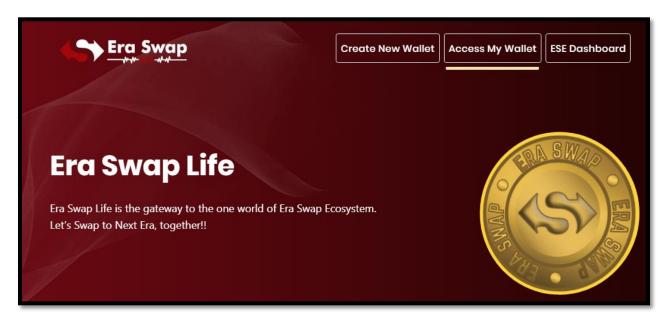

**Step-2:** Choose any one (Keystore File/ Access through mnemonic/ Private Key)

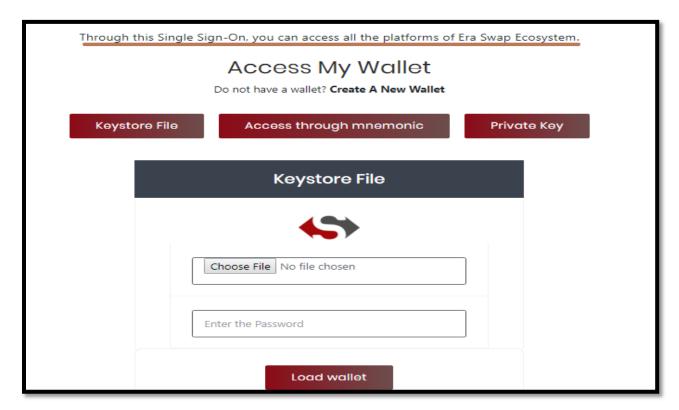

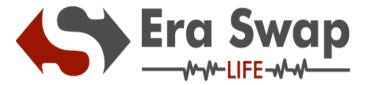

Step-2.1: If Accessing through Keystore File, then follow the below mentioned steps

- Choose your keystore File
- Enter the Password
- Click on Load Wallet

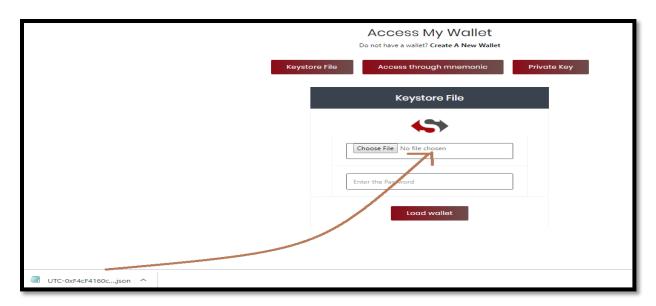

Step-2.2: If Accessing through Private Key, then follow the below mentioned steps

- Enter your Private Key
- Click on Access Wallet

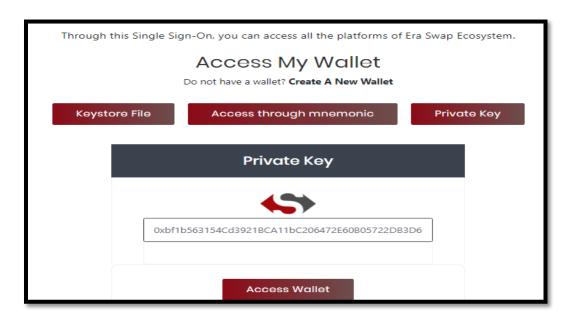

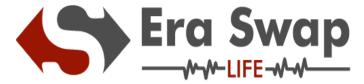

**Step-2.3:** If Accessing through Mnemonics, then follow the below mentioned steps

- Enter your Mnemonics
- Click on Access My Wallet

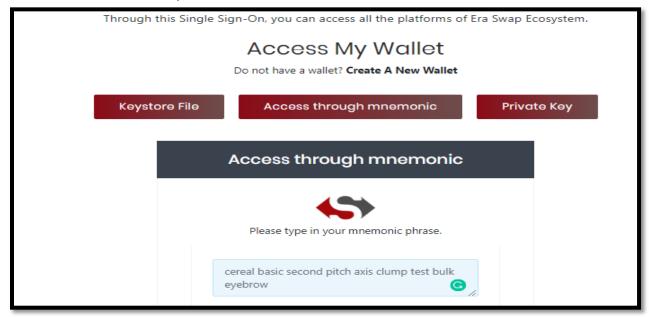

**Step-3:** After Completion of any of the Step 2.1/ Step 2.2 or Step 2.3 you will be redirected to the Dashboard

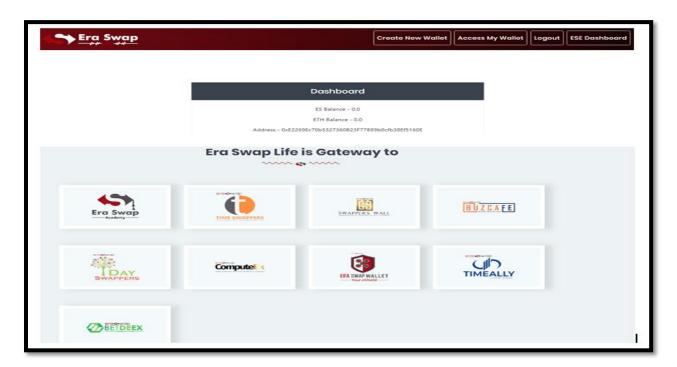

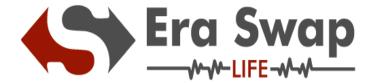

Step-4: Through this Single Sign-On, you can access all the platforms of Era Swap Ecosystem.

• Select any one platform **E.g.** "TIME SWAPPERS"

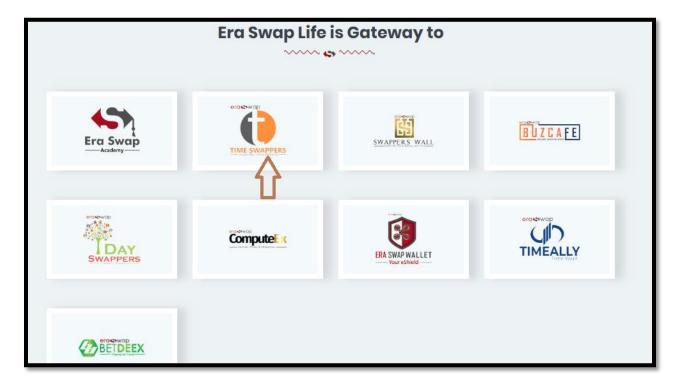

• Now you will be redirected in few seconds to Time Swappers Platform.

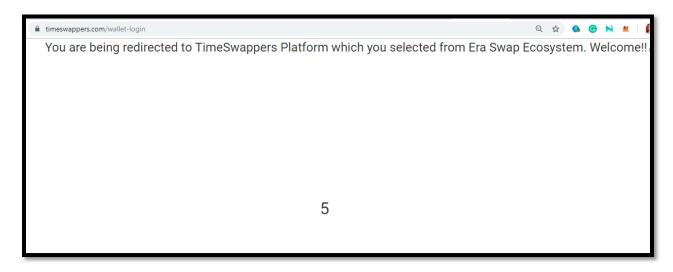

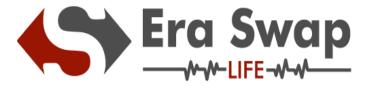

• Welcome To Time Swappers!!!

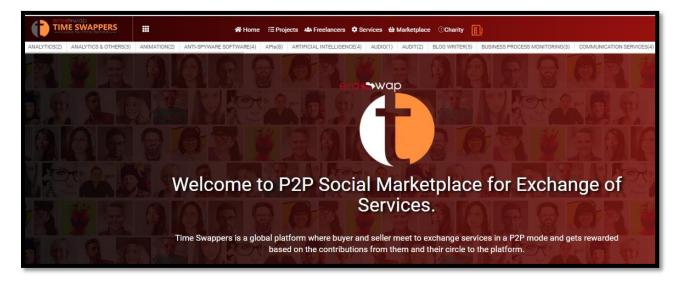